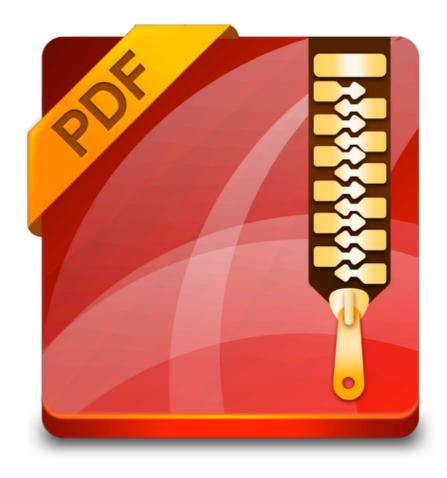

**Enolsoft PDF Compressor Tutorial** 

# **Table of Contents**

| . About PDF Compressor    | 3 |
|---------------------------|---|
| I. Product Activation     | 4 |
| II. App Operating         | 5 |
| I. Add PDF Files          | 5 |
| II. Compression Settings  | 6 |
| III. Choose Output Folder | 6 |
| V. Technical Support      | 7 |

### I. About PDF Compressor

In many cases, lots of PDFs tend to be enormous in size, especially those with a number of high quality illustrations, and they are bound to take up all the space on your devices if you want to store them. This app, Enolsoft PDF Compressor for Mac, is designed to help you solve this problem by minimizing the size of those documents, so you can have more free room for other uses. What is more amazing about this app is that it even can help you to lower the size without compromising the quality of the pictures, so you would not have to be prepared for pictures of horrible quality. You just need to sit there, relax a bit, and wait for the magic to happen.

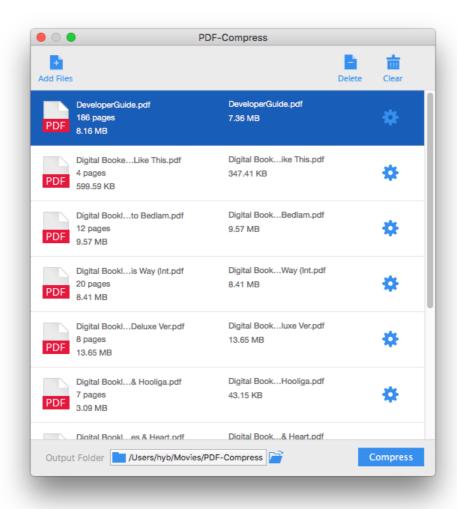

### **II. Product Activation**

Enolsoft PDF Compressor is available on our official website, you can download it at <a href="https://www.enolsoft.com/download/enolsoft-pdf-compressor.dmg">https://www.enolsoft.com/download/enolsoft-pdf-compressor.dmg</a>. You can double click the dmg file (disk image), and then move the app to Applications folder.

Activating Enolsoft PDF Compressor is a fairly easy task. You just need to launch the app first, tap on the "Help" on the menu bar, and select the "Activate Enolsoft PDF Compressor" from the Help menu. Once the activation window shows on the screen, you have to copy-n-paste your registration code into the "Key Code" box, and then click "Activate" button to confirm everything.

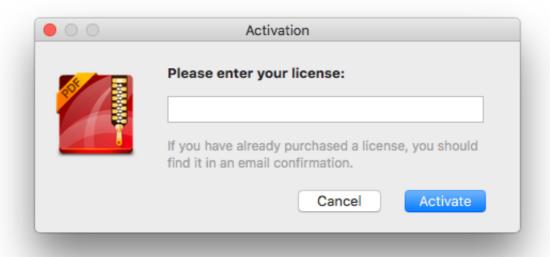

# **III. App Operating**

#### I. Add PDF Files

Here are ways to add files:

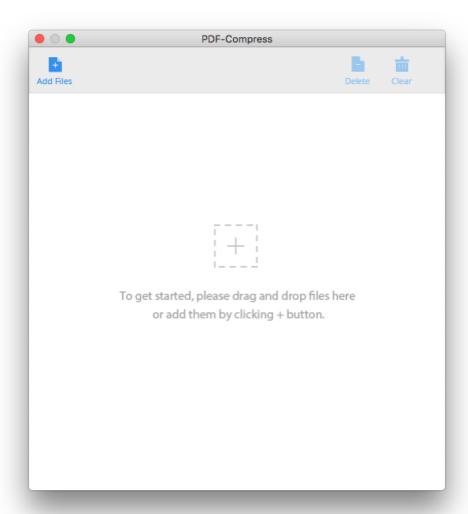

- 1. Click File > Add Files... on the menu bar, select one file or multiple files at a time in the window that appears, then import them to the app.
- 2. Click Add Files button, and then select files to open in the window that appears.
- 3. Drag-n-drop files to the window area.

To delete a file from the app, you can highlight it, and then click the Delete button. You're also able to remove all imported files by clicking the Clear button.

#### **II. Compression Settings**

Enolsoft PDF Compressor provides you with various different ways of compressing PDF files –Minimal File Size (1 dpi images), Small File Size (72 dpi images), Medium File Size (150 dpi images) and Large File Size (300 dpi images). In addition, you're able to customize the Resolution and JPEG Quality.

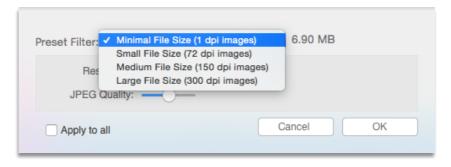

- 1. Minimal File Size (1 dpi images): Compresses PDF files to minimal size but it may seriously reduce the quality of the output files.
- 2. Small File Size (72 dpi images): Compresses image quality to 72 dpi.
- 3. Medium File Size (150 dpi images): Compresses image quality to 150 dpi.
- 4. Large File Size (300 dpi images): Compresses image quality to 300 dpi.
- 5. Customize: When you select any options above without appropriate file size or quality, you can customize the Resolution and JPEG Quality, then click OK to confirm.

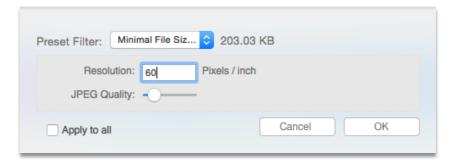

#### III. Choose Output Folder

- 1. Click Compress.
- 2. Choose where to save the output file.
- 3. Click Select to confirm your selection.

## IV. Technical Support

#### **Contact Us**

Any time you need help with using Enolsoft products, please contact our support team at <a href="mailto:support@enolsoft.com">support@enolsoft.com</a>. Our customer service staff will reply your email with one business day.